## 知 H3C S5820交换机SSH配置

[SSH](https://zhiliao.h3c.com/questions/catesDis/135) **[蒙面人](https://zhiliao.h3c.com/User/other/45926)-乙** 2019-12-01 发表

## 组网及说明

随着网络安全问题的趋势日益严峻,设备访问方式越来越重要,因此管理员要求在H3C S5820交换机 开启SSH功能,实现更安全的远程登陆管理

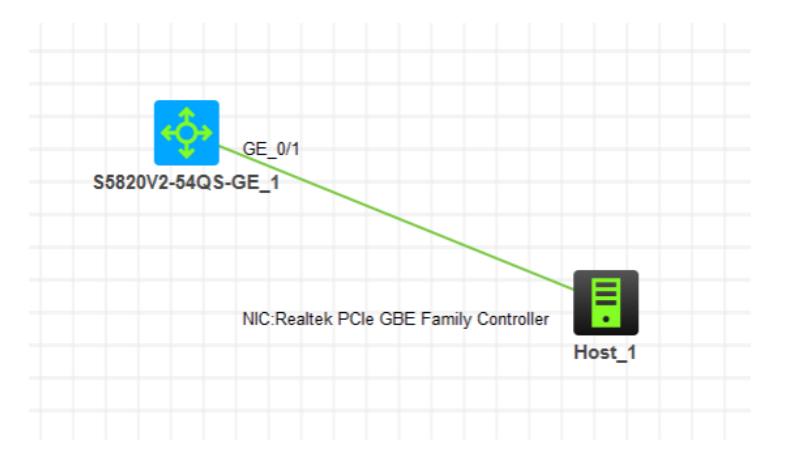

## 配置步骤

- 1、配置基础网络,确保终端能PING通交换机
- 2、创建管理员账号,赋予最高权限,并只能通过SSH登录
- 3、开启SSH功能。
- 4、调用SSH到VTY

## 配置关键点

1、基础网络配置: <H3C>sys System View: return to User View with Ctrl+Z. [H3C]vlan 10 [H3C-vlan10]quit [H3C]int vlan 10 [H3C-Vlan-interface10]ip address 192.168.124.254 24 [H3C-Vlan-interface10]quit [H3C]int gi 1/0/1 [H3C-GigabitEthernet1/0/1]port link-type access [H3C-GigabitEthernet1/0/1]port access vlan 10 [H3C-GigabitEthernet1/0/1]quit 2、创建管理员账号,并赋予最高权限,仅允许SSH登录 [H3C]local-user admin New local user added. [H3C-luser-manage-admin]password simple admin [H3C-luser-manage-admin]service-type ssh [H3C-luser-manage-admin]authorization-attribute user-role network-admin [H3C-luser-manage-admin]quit

4、开启SSH功能 [H3C]ssh server enable 5、在VTY调用本地用户登录 [H3C]line vty 0 4 [H3C-line-vty0-4]authentication-mode scheme [H3C-line-vty0-4]protocol inbound ssh [H3C-line-vty0-4]quit

6、设置电脑IP,并PING通交换机

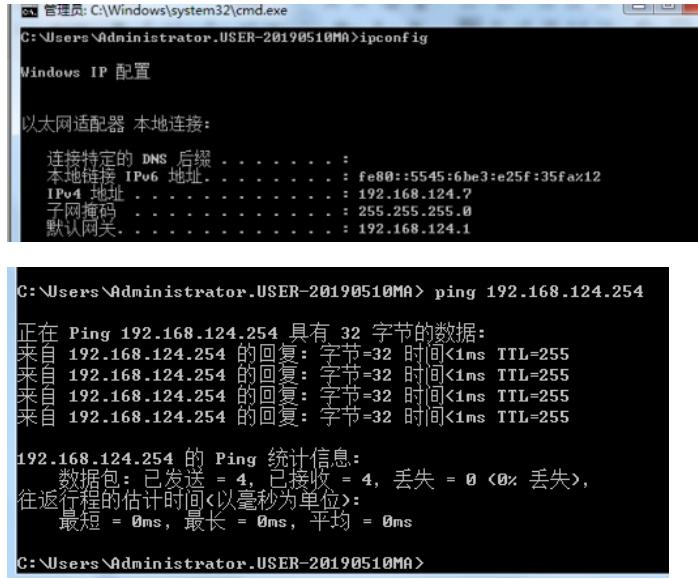

7、测试SSH远程登陆管理

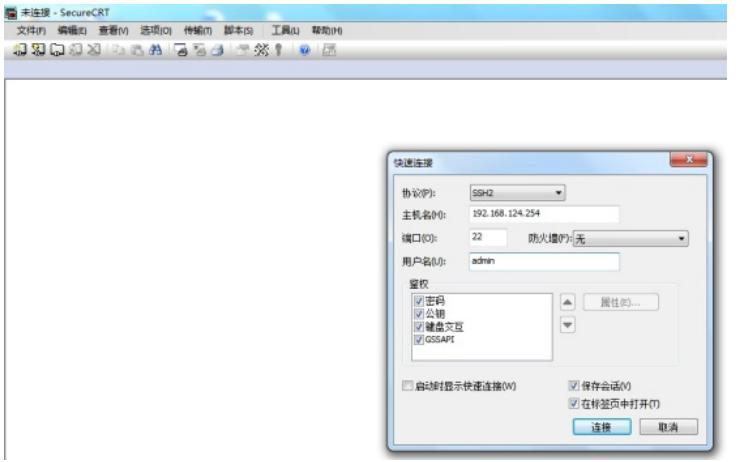

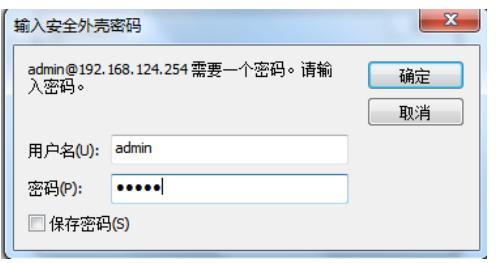

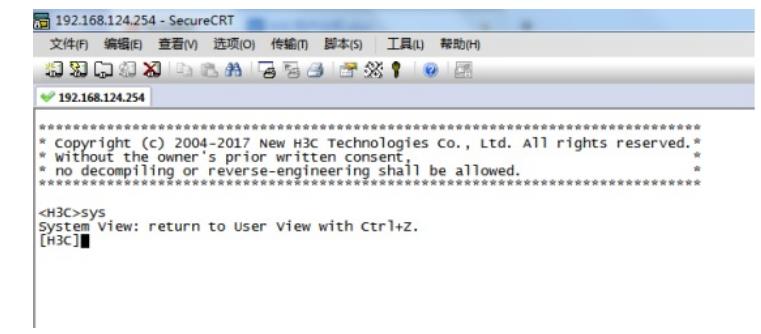